## Prisijungimas prie MIF IT išteklių Dėstytojams ir studentams

## MIF e-Tapatybė

- e-Tapatybę. Kaip tai padaryti žiūrėkite žemiau.<br>Desirinkite naudotoją, kuriam norite pakeisti slaptažodį:
- 2. MIF naudotojo vardas yra sukuriamas **automatiškai, kai jūs esate oficialiai įdarbintas ar**  $\left\{\begin{array}{c} \circ \text{[vap1234]} \text{Varduotojai, ou=people, dc=mif, dc=vu, dc=lt)} \\ \text{darbuotojai, ou=people, dc=mif, dc=vu, dc=lt)} \end{array}\right\}$ įstojęs į VU.
- 3. Nusistatykite MIF tinklo naudotojo slaptažodį, <sup>Slaptažodis:</sup> adresu https://mif.vu.lt/passwd2 (prisijungimui pakartoti: naudokite VU e-Tapatybės duomenis).<br>Reslite suteikte MIE naudateis vandaž (žu. 1911.
- 4. Raskite suteiktą MIF naudotojo vardą\* (žr. pav. dešinėje, apibraukta raudonai).
- 5. Susikurkite ir įveskite MIF naudotojo slaptažodį,<br>spauskite mygtuką "Keisti".<br>MIF IT ištekliai pasiekiami tik su MIF naudotojo vardu ir

**slaptažodžiu**.<br>\*MIF naudotojo vardas sudarytas tokiu principu:

- studento vapaxxxx, kur VArdenis PAvardenis,  $x -$ skaitmuo;
- darbuotojo mifxxxxx, kur xxxxx yra darbuotojo tabelio numeris.

# MIF e-Tapatybė NĖRA VU e-Tapatybė<br>
MIF e-Tapatybė NĖRA VU e-Tapatybė

1. Įsitikinkite, jog jau turite veikiantį VU el. paštą ir VU  $\frac{J_{\text{us estate prisijungęs kaip vu_darbuojas} (vardenis.pavardenis@mif.vu.lt).}}{Atsijungti.}}$ 

## Daugiau informacijos:

- https://mif.vu.lt/itwiki/
- https://mif.vu.lt/epaslaugos

### Kilus problemoms dėl MIF IT išteklių registruokite jas:

- pagalba@mif.vu.lt
- 304 kab. (Didlaukio g. 47), tel. 8 5 219 5006
- 202 kab. (Šaltinių g. 1A), tel. 8 5 219 3058

## VU e-Tapatybė

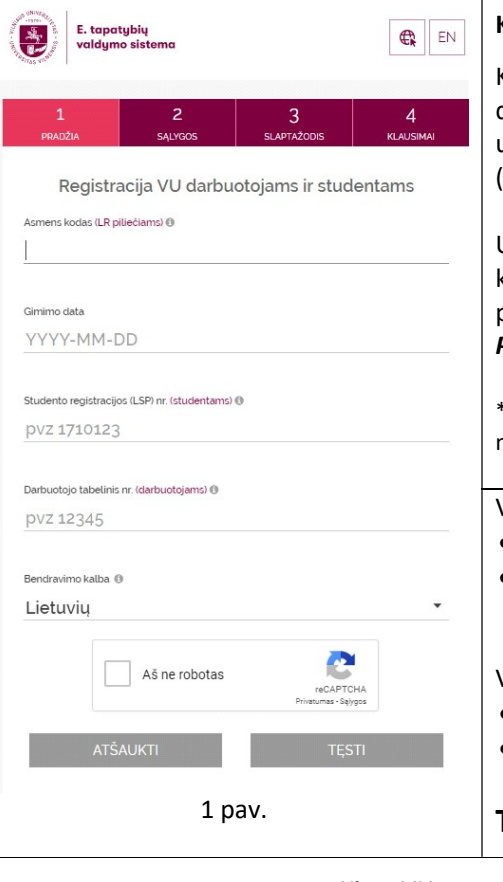

## Kaip susitvarkyti VU e-Tapatybę

Kiekvienas naujas VU darbuotojas ir studentas turi užsiregistruoti <u>https://id.vu.lt</u><br>(žr. 1 pav.).

Užsiregistruoti galima ir MIF kompiuteriuose\* pasirinkus punktą: Pagalba -> VU e-Tapatybė.

\*jeigu MIF kompiuterio ekrane matote meniu langą, pateiktą 2 pav.

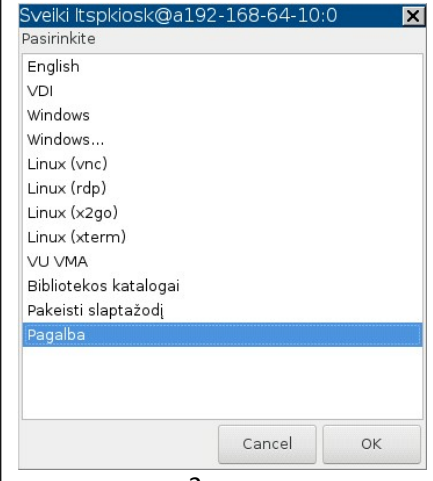

2 pav.

VU e-Tapatybės registracijai reikia žinoti savo asmens kodą ir:

- **studentui** pažymėjimo numerį (pasitikrinti galite https://lsp.lt/);
- · darbuotojui tabelio numerį (kreiptis į fakulteto specialistę personalui tel. 8 5 219 3094).

VU pašto dėžutė yra pasiekiama:

- **studentams** per https://office365.vu.lt
- darbuotojams per https://exchange.vu.lt

## Tik atlikus šiuos žingsnius galima kurti MIF e-Tapatybę.

Kitos VU e-paslaugos – https://www.vu.lt/it/epaslaugos/ Kilus klausimams dėl VU e-paslaugų kreipkitės pagalba@vu.lt

# Sign in to MIF IT Resources For Lecturers and Students

## MIF e-Identity (MIF e-ID)

WE CONSIDER THE CONSIDERATION CONSIDER THE EXAMPLE THAT IS NOT VU E-Identity

- 1. Make sure that your VU e-mail is working and you Figure 2011 are connected as s1234567 (name.surname@mif.stud.vu.lt). Logoff. have VU e-Identity (VU e-ID) credentials. <sup>Choose user to change password:</sup> Instructions how to manage them see below. **Depart 234** Name Surname (uid=hasu1234 ou=MIF
- 2. Your MIF credentials are created automatically studentai, our people, dc=mif, dc=vu, dc=lt) after you are officially employed or enrolled at VU MIF.
- 3. Set up a MIF e-ID password. Go to Repeat: https://mif.vu.lt/passwd2en (sign in with VU e-ID | Change credentials).
- 4. Locate your MIF username\* (see figure at the right, emphasized in red).
- 5. Create and enter MIF e-ID password, press the button "Change".

Use MIF e-ID credentials to access MIF IT resources.

\*MIF username is created using:

- **•** student nasuxxxx, where NAme SUrname,  $x$  number;
- employee mifxxxxx, where xxxxx is employee number.

# VU e-Identity (VU e-ID)

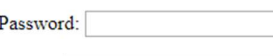

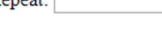

### More information:

- https://mif.vu.lt/itwiki/
- https://mif.vu.lt/epaslaugos

If you have any problems with MIF IT resources, please register them:

- pagalba@mif.vu.lt
- 304 Room (Didlaukio Str. 47), tel. 8 5 219 5006
- 202 Room (Šaltinių Str. 1A), tel. 8 5 219 3058

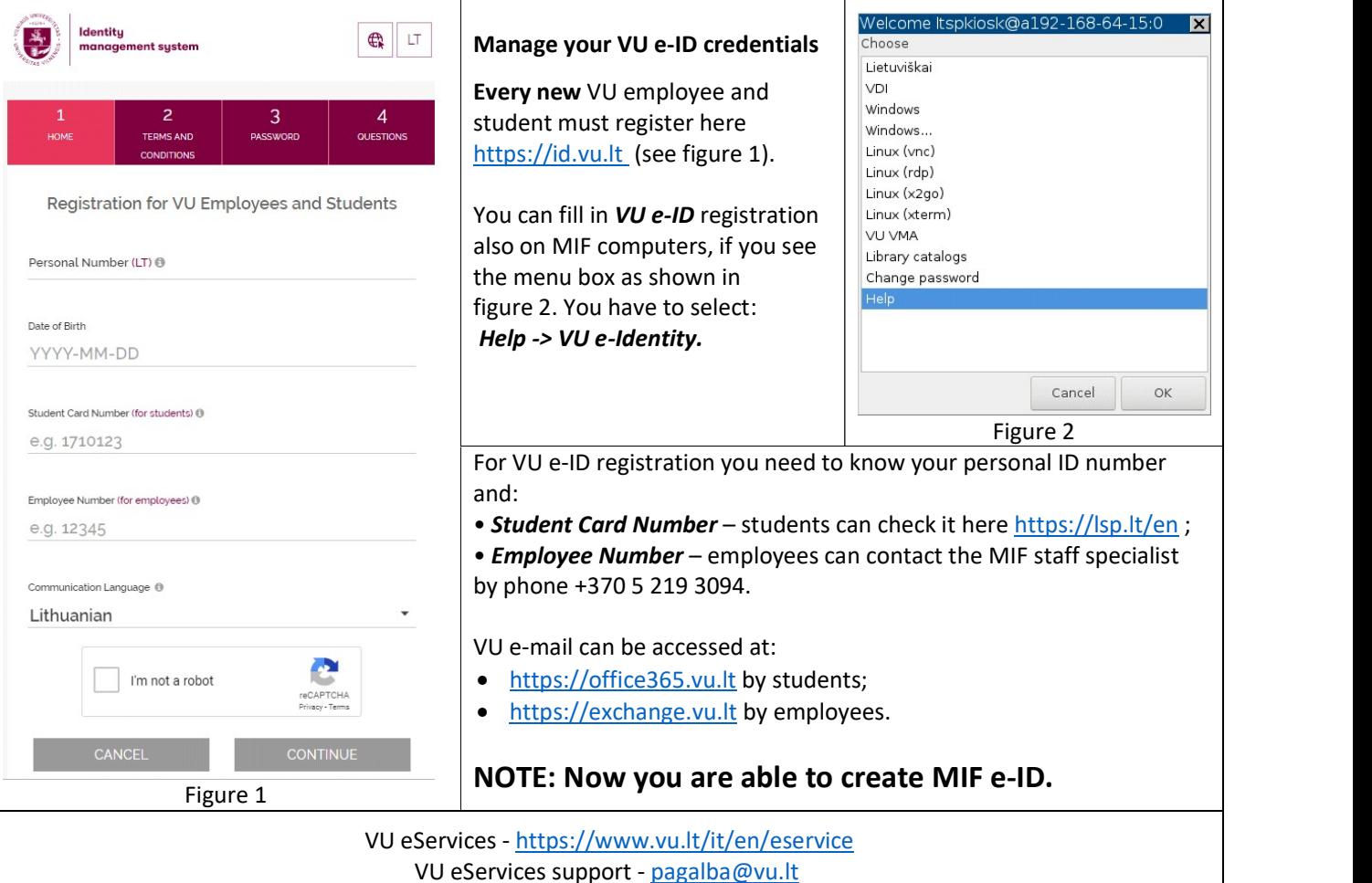